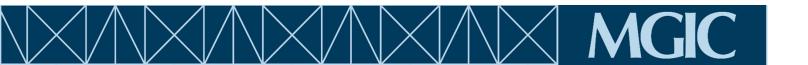

## **Instructions for using MGIC income calculators**

Upon initial download of the calculator, you may see the following Microsoft message:

SECURITY RISK Microsoft has blocked macros from running because the source of this file is untrusted.

Learn More

## Make sure you have followed the bulleted steps below, in order, to obtain the calculator:

- Go to mgic.com/worksheets
- Fill out the form to request access to the worksheets
- Download the worksheet
- Open the worksheet and save it to your computer using a different name (before editing)
- Close the download/worksheet
- Re-open the worksheet from the saved location
- If there is a yellow bar at the top of the worksheet, click **Enable Content**

SECURITY WARNING Macros have been disabled.
 Enable Content

## If these steps do not work, do the following:

- Close the workbook
- Navigate to the location where the workbook is saved
- Right-click on the file and select Properties from the menu
- At the bottom of the **General** tab, check the **Unblock box**. Then click **OK**.

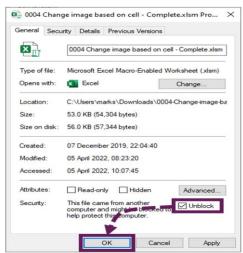

If you receive the following pop-up asking if you'd like to make the file a Trusted Document, click "Yes".

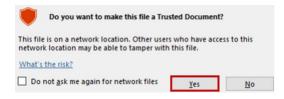